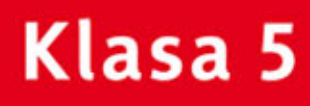

PODRĘCZNIK DO ZAJĘĆ KOMPUTEROWYCH dla szkoły podstawowej

# Informatyka Europejczyka 太太

Edycja: Windows 7, Windows Vista, Linux Ubuntu, MS Office 2007, OpenOffice.org

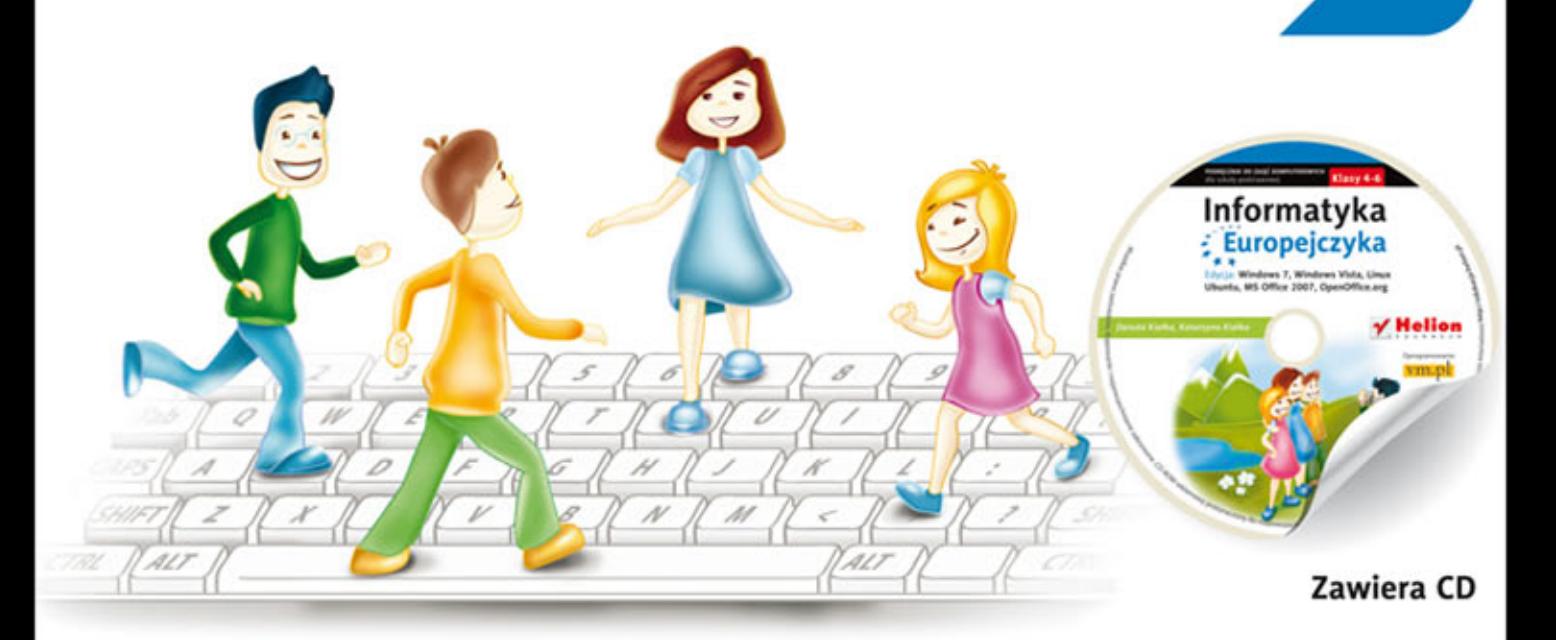

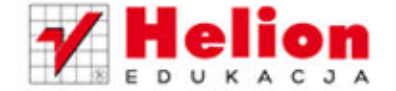

Danuta Kiałka, Katarzyna Kiałka

DONOVENIDADIST

Podręcznik dopuszczony do użytku szkolnego przez ministra właściwego do spraw oświaty i wychowania i wpisany do wykazu podręczników przeznaczonych do kształcenia ogólnego do zajęć komputerowych, na podstawie opinii rzeczoznawców: mgr. inż. Zdzisława Nowakowskiego, dr. Przemysława Macieja Ogonowskiego, mgr. Wacława Wawrzyniaka.

Etap edukacyjny: II. Typ szkoły: szkoła podstawowa. Rok dopuszczenia 2012.

#### **Numer ewidencyjny w wykazie: 475/2/2012**

Wszelkie prawa zastrzeżone. Nieautoryzowane rozpowszechnianie całości lub fragmentu niniejszej publikacji w jakiejkolwiek postaci jest zabronione. Wykonywanie kopii metodą kserograficzną, fotograficzną, a także kopiowanie książki na nośniku filmowym, magnetycznym lub innym powoduje naruszenie praw autorskich niniejszej publikacji.

Wszystkie znaki występujące w tekście są zastrzeżonymi znakami firmowymi bądź towarowymi ich właścicieli.

Autorzy oraz Wydawnictwo HELION dołożyli wszelkich starań, by zawarte w tej książce informacje były kompletne i rzetelne. Nie biorą jednak żadnej odpowiedzialności ani za ich wykorzystanie, ani za związane z tym ewentualne naruszenie praw patentowych lub autorskich. Autorzy oraz Wydawnictwo HELION nie ponoszą również żadnej odpowiedzialności za ewentualne szkody wynikłe z wykorzystania informacji zawartych w książce.

Redaktor prowadzący: Joanna Zaręba Projekt okładki: ULABUKA Ilustracja na okładce: Elżbieta Królikowska Ilustracja w podręczniku i na płycie CD: Elżbieta Królikowska

Wydawnictwo HELION ul. Kościuszki 1c, 44-100 GLIWICE tel. 32 231 22 19, 32 230 98 63 e-mail: *helion@helion.pl* WWW: *http://helion.pl*(księgarnia internetowa, katalog książek)

Drogi Czytelniku! Jeżeli chcesz ocenić tę książkę, zajrzyj pod adres *http://helion.pl/user/opinie?pspv22* Możesz tam wpisać swoje uwagi, spostrzeżenia, recenzję.

#### **Kod do płyty CD: 5730**

ISBN: 978-83-246-2818-6 Copyright © Helion 2013 Wydanie II Printed in Poland.

- [Kup książkę](http://helion.pl/page354U~rf/pspv22)
- Oceń książkę • Oceń książkę

• Lubie tol » Nasza społec • Lubię to! » Nasza społeczność

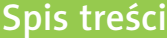

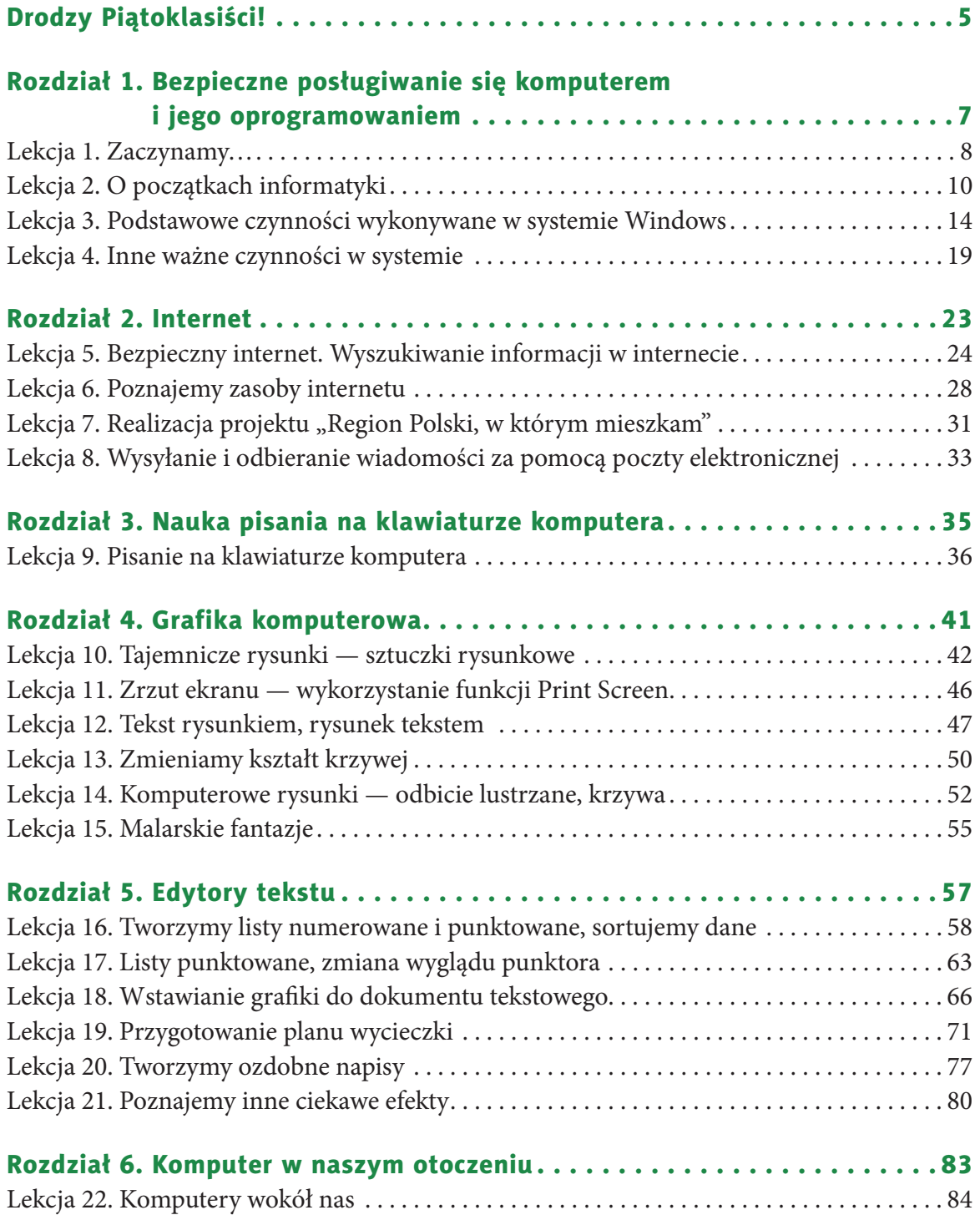

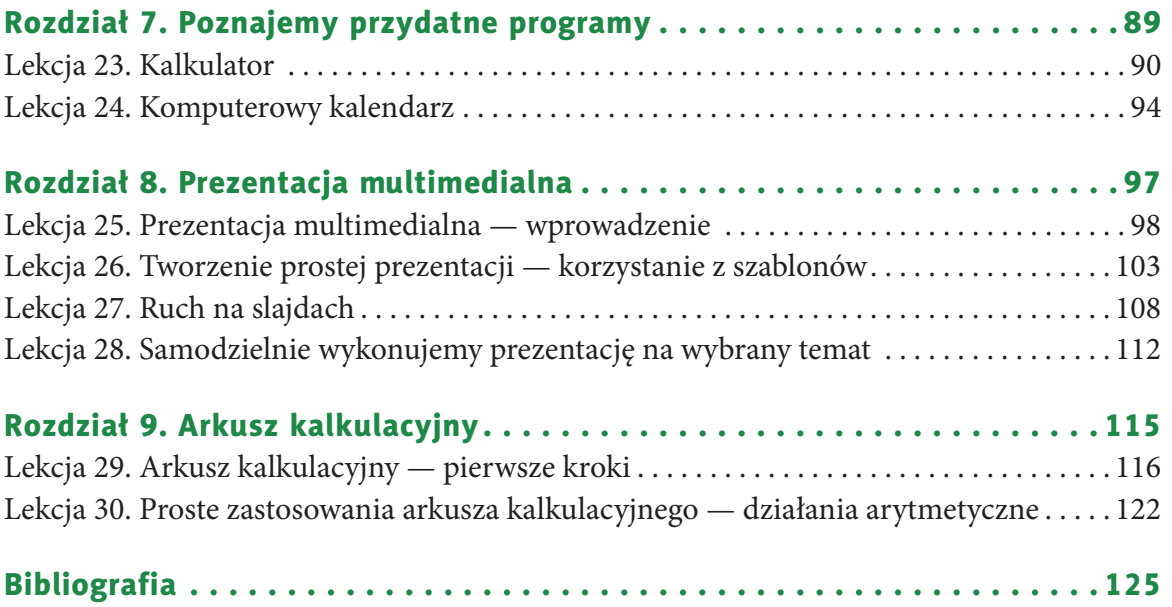

## **rozDział 4.**

### **grafika koMPuteroWa**

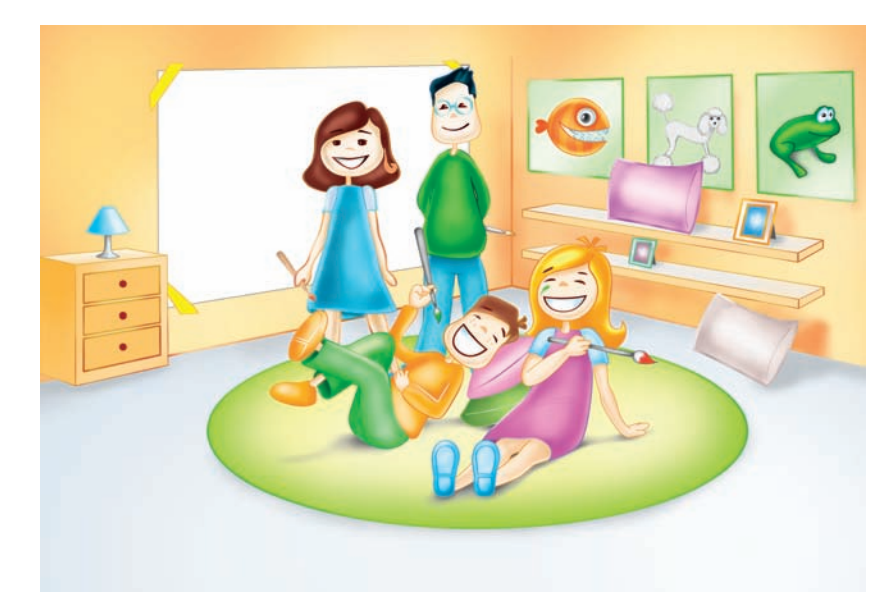

### *W tym rozdziale:*

### O dowiesz się, jak:

- tworzyć proste rysunki i motywy za pomocą narzędzi edytora grafiki,
- zaznaczać, kopiować, wklejać i przesuwać elementy rysunków,
- stosować tekst i kolor w rysunkach,
- zapisywać rysunki na dysku,
- drukować prace graficzne;

### nauczysz się:

• wykonywać zrzuty ekranu;

### poznasz:

- tajemnice komputerowego rysowania,
- dodatkowe opcje dostępne w poznanych programach.

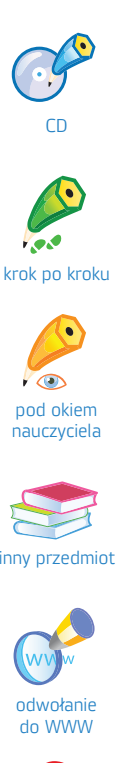

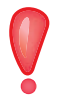

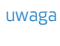

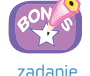

bonusowe

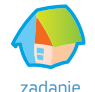

projektowe

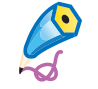

zadanie trudniejsze

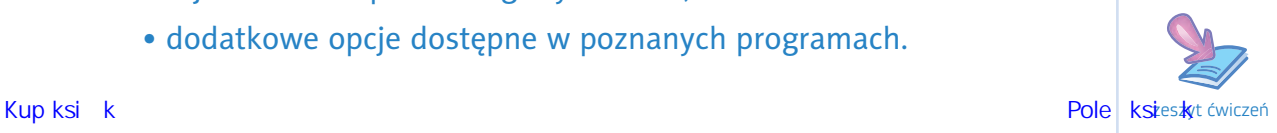

### **lekcja 10.**

### Temat: Tajemnicze rysunki — sztuczki rysunkowe

Wiesz już, że **edytory grafiki** to programy, za pomocą których wykonujemy komputerowe rysunki. Znasz kilka takich programów. Program Paint też nie jest Ci obcy, często korzystasz z jego narzędzi, ale czy możesz powiedzieć, że znasz wszystkie jego możliwości? Mamy nadzieję, że z nami poznasz większość z nich i z czasem komputerowe rysowanie stanie się dla Ciebie przyjemnością. A może już tak jest?

Właściwie nie powinniśmy już nic podpowiadać, ale… jest kilka sztuczek, które warto znać. Gdy je opanujesz, rysowanie stanie się dużo prostsze. Wykonaj ćwiczenia, które odkryją przed Tobą kolejne tajemnice komputerowego rysowania.

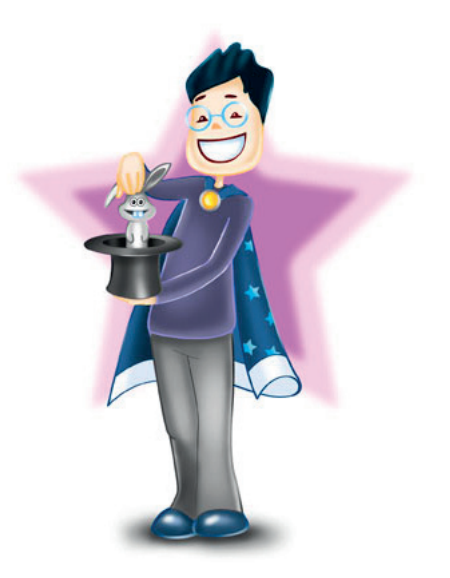

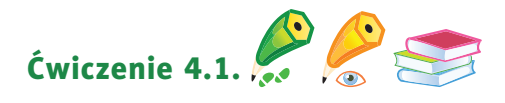

#### Ciekawostka

Walentynki to święto zakochanych, które przypada 14 lutego. W ten dzień bliscy przyjaciele i zakochani obdarowują się drobnymi prezentami, na przykład samodzielnie wykonanymi kartkami. Do Polski święto dotarło w latach 90. XX wieku ze Stanów Zjednoczonych i Wielkiej Brytanii. **symbolem** walentynek jest czerwone serce.

Przygotuj *kartkę okolicznościową* na walentynki, taką jak na rysunku 4.1. Zapisz plik.

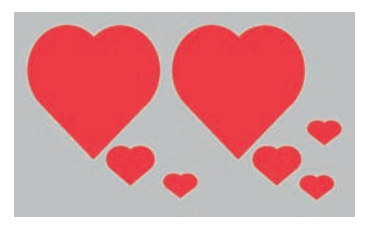

Rysunek 4.1. Kartka okolicznościowa

Aby wykonać rysunek, wykorzystaj narzędzia dostępne w programie. Kolejne etapy rysowania przedstawione są poniżej. Opiszemy je kolejno.

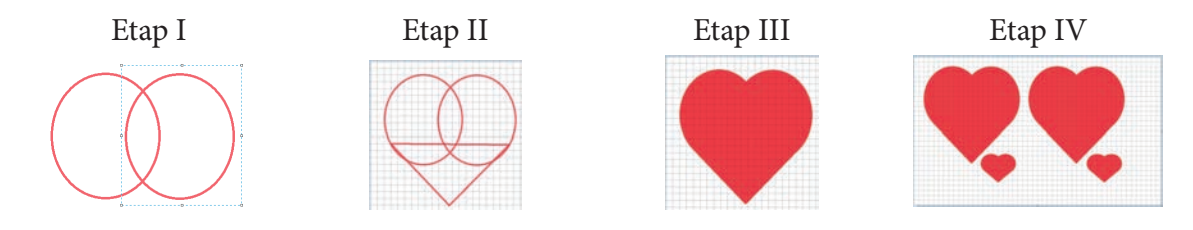

### **Etap I**

1 Z palety kolorów wybierz kolor 1. — czerwony

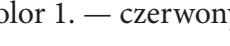

- <sup>2</sup> W grupie *Kształty* wybierz przycisk *Owal* .
- <sup>3</sup> Wybierz kontur kształtu, na przykład *Kredka* lub *Flamaster*, klikając w grupie *Kształty* przycisk *Kontur* .
- <sup>4</sup> Narysuj kształt owalny.
- <sup>5</sup> Zaznacz i skopiuj narysowane koło kliknij przycisk *Wybierz* (*opcje zaznaczeń Zaznaczenie przezroczyste*) w grupie *Obraz*. Ustaw koła obok siebie, jak na rysunku.

### **Etap II**

- 1 Za pomocą narzędzia **4** narysuj linie widoczne na rysunku.
- <sup>2</sup> Możesz wybrać kartę *Widok*, a w niej zaznaczyć opcję *Linie siatki* rysowanie będzie łatwiejsze.
- <sup>3</sup> Ponownie wybierz kartę *Start*, dokończ rysowanie.
- <sup>4</sup> Aby wykonanie rysunku było łatwiejsze, możesz użyć narzędzia *Powiększenie* **a**<sub>z</sub><sup>200%</sup>  $\odot$   $\rightarrow$   $\odot$   $\odot$ , widocznego na dole ekranu.

### **Etap III**

- <sup>1</sup> Usuń zbędne linie narzędziem *Gumka* dostępnym w grupie *Narzędzia*. Im większe powiększenie obrazu ustawisz, tym lepszy efekt zmian uzyskasz.
- 2 Za pomocą narzędzia *Wypełnij kolorem* **W** wylej kolor czerwony wewnątrz rysunku.

**Etap IV**

- <sup>1</sup> Zaznacz i skopiuj rysunek serca. Wklej go i ustaw obok pierwszego serca.
- <sup>2</sup> Korzystając z opcji *Kopiuj/Wklej*, wykonaj rysunek.
- <sup>3</sup> Usuń linie siatki w tym celu wybierz ponownie kartę *Widok* i usuń zaznaczenie opcji *Linie siatki*.

Gotowy rysunek powinien być podobny do tego na rysunku 4.1.

Zapisz rysunek w swoim katalogu *Rysunki*, nadaj plikowi właściwą nazwę.

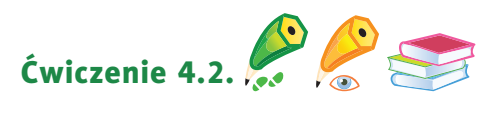

Narysuj krajobraz miejski z konturem księżyca, jak na rysunku 4.2. Zapisz rysunek w swoim katalogu *Rysunki*, nadaj plikowi nazwę *noc\_1*.

Kup książką Poleón kontrole książką Poleón kontrole książką Poleón kontrole książką Poleón kontrole książką Po

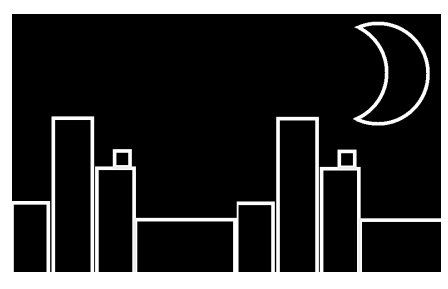

Rysunek 4.2. Rysunek księżyca, wersja 1.

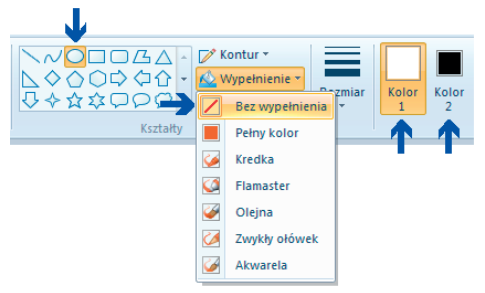

Rysunek 4.3. Ustalenie parametrów rysowania

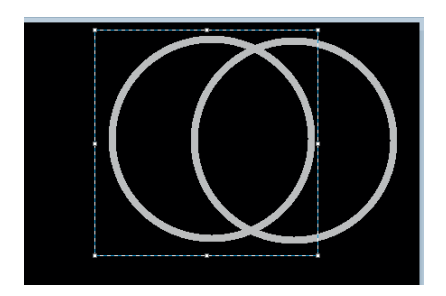

Rysunek 4.4. Rysunek konturów księżyca — kopiowanie i nakładanie kół

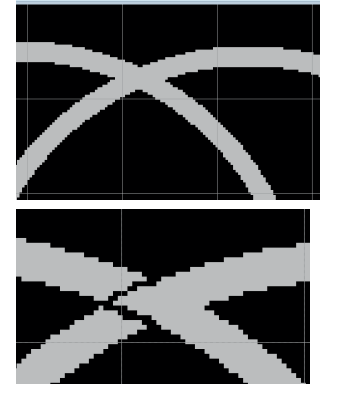

Rysunek 4.5. Korekta rysunku

Zwróć uwagę na:

- rozmiar konturów,
- kolor tła rysunku,
- styl rysowania,
- ustawienie kolorów rysowanych kół.

### **Wykonaj kolejno następujące czynności:**

- <sup>1</sup> Włącz wyświetlanie linii siatki (karta *Widok*, grupa *Pokaż lub ukryj*, opcja *Linie siatki*).
- <sup>2</sup> Wybierz narzędzia jak na rysunku 4.3. Ustal rozmiar linii

rysowania  $\equiv$ 

- **3** Za pomocą narzędzia Owal **O** narysuj dwa zachodzące na siebie koła (pamiętaj o wciśnięciu klawisza *Shift* ). Możesz skopiować pierwsze z narysowanych kół i wkleić je, jak pokazuje rysunek 4.4.
- <sup>4</sup> Zmaż nadmiarowe kreski w miejscu przecięcia kół (rysunek 4.5). Zobaczysz je dokładniej, jeśli ustawisz powiększenie za pomocą narzędzia *Powiększenie* (*x2* lub  $wiecej)$  200%  $\ominus$  -  $\longrightarrow$   $\oplus$ .

<sup>5</sup> Wypełnij kolorem czarnym odcięty fragment rysunku.

6 Dorysuj krajobraz miejski (narzędzie  $\Box$ ), tak jak pokazano na rysunku 4.2.

### Gotowe.

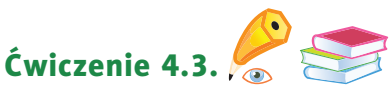

Zastanów się, jak wykonać rysunek przedstawiony obok — krajobraz górski i księżyc (rysunek 4.6). W tym ćwiczeniu zastosowana została pewna sztuczka — jaka? Nie podamy

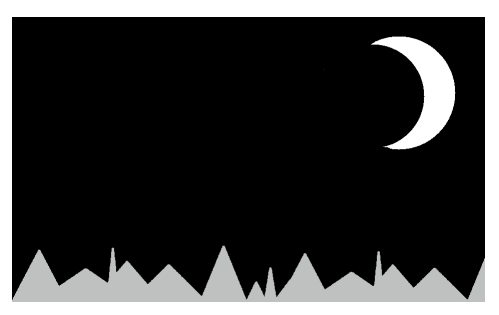

Rysunek 4.�. Rysunek księżyca, wersja 2.

gotowej odpowiedzi. Pomyśl i przedyskutuj swój pomysł z kolegą lub koleżanką z klasy. Czy Wasze pomysły się różnią? Wykonaj rysunek.

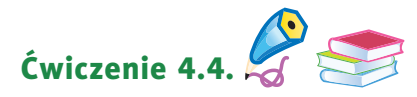

Wykonaj rysunek przedstawiający kolejne fazy Księżyca. Podpowiedź znajdziesz na rysunku 4.7. Informacji na ten temat poszukaj w encyklopedii internetowej.

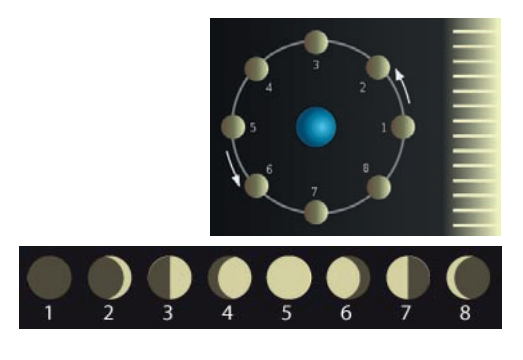

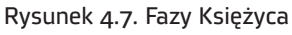

### Pytania i zadania

<sup>1</sup> Wykonaj ćwiczenie *A* z płyty.

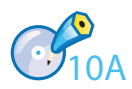

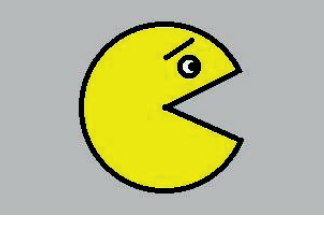

#### Ciekawostka

 $\blacksquare$ 

Gra **Pac-Man** powstała w 1980 roku, czyli ponad 30 lat temu. Rekord świata ustanowiony w 1999 roku wynosi 3 333 360 punktów i jest to maksymalna liczba punktów do zdobycia. Osiągnięcie tego wyniku zajęło rekordziście 6 godzin.

Rysunek 4.8. Buźka z gry Pac-Man

<sup>3</sup> Wykorzystując posiadane umiejętności, przygotuj w edytorze grafiki kartkę okolicznościową o tematyce świątecznej. Przykłady takich kartek pokazuje rysunek 4.9.

<sup>2</sup> Wykonaj rysunek sympatycznej buźki ze znanej, bardzo starej gry *Pac-Man* (rysunek 4.8).

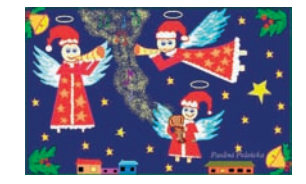

Rysunek 4.9. Przykładowe kartki okolicznościowe

<sup>5</sup> Wykonaj zadania z zeszytu ćwiczeń (kl. 5., lekcja 10).

<sup>4</sup> Wykonaj ćwiczenia *B* i *C* z płyty.

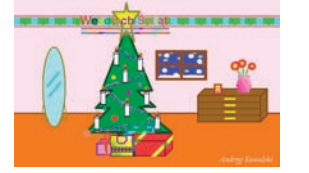

WESCLYCH SWIAT

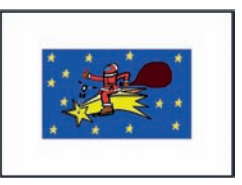

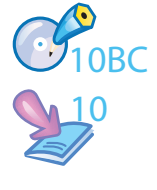

### **lekcja 11.**

### Temat: Zrzut ekranu — wykorzystanie funkcji Print Screen

Na klawiaturze komputera znajduje się klawisz **sigelach bylich poznać jego działanie**, wykonaj następujące czynności:

- <sup>1</sup> Uruchom programy widoczne na rysunku 4.10.
- $2$  Naciśnij klawisz  $\left[\frac{Pritk}{\text{Scr}}\right]$ .

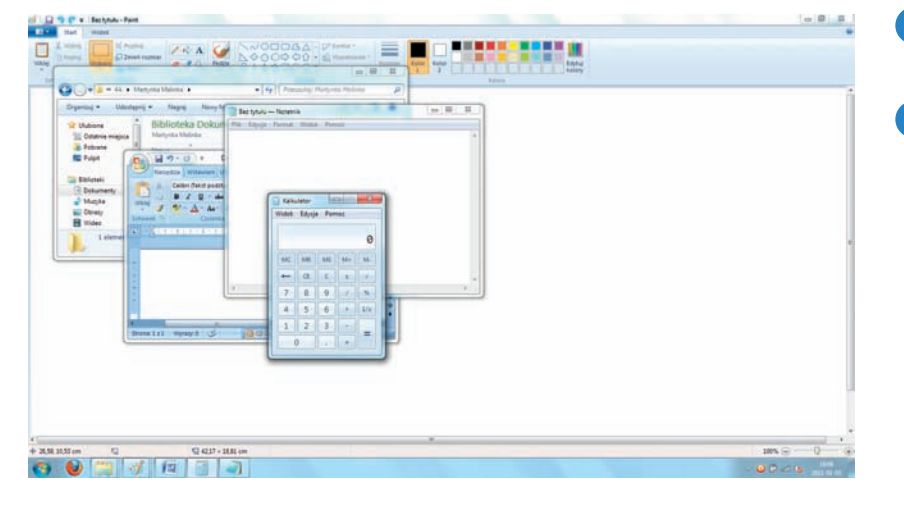

Rysunek 4.1�. Przykład zastosowania klawisza Print Screen

<sup>3</sup> Wybierz okno programu Paint.

<sup>4</sup> Z menu programu Paint wybierz przycisk *Wklej*  (karta *Start*, grupa *Schowek*). Na czystą kartkę programu Paint zostanie wstawiony widok ekranu monitora Twojego komputera. Jest to rysunek, możesz go zatem zapisać na dysku. Możesz go również dowolnie modyfikować i drukować.

Klawisz *Print Screen* (oznaczany również skrótami: *PrtScr*, *PrtSc*) w chwili użycia zapamiętuje zawartość ekranu komputera.

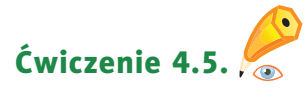

Uruchom program Kalkulator (upewnij się, że okno tego programu jest aktywne). Naciśnij i przytrzymaj lewy klawisz *Alt*, a następnie naciśnij klawisz *Print Screen*.

### Pamiętaj!

Kombinacja klawiszy **alt**+**Print screen** kopiuje aktywne okno.

Uruchom program Paint, wklej wykonany zrzut ekranu. Na czystą kartkę zostanie wstawiony widok okna programu Kalkulator.

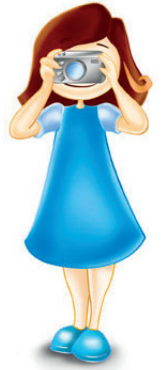

### Pytania i zadania

<sup>1</sup> Wykonaj ćwiczenie *A* z płyty.

<sup>2</sup> Wykonaj ćwiczenia *B* i *C* z płyty.

<sup>3</sup> Wykonaj zadania z zeszytu ćwiczeń (kl. 5., lekcja 11).

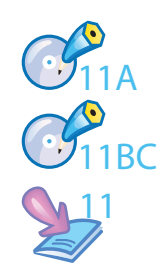

### **lekcja 12.**

### Temat: Tekst rysunkiem, rysunek tekstem

Rysunki wykonane na dzisiejszej lekcji zapisz w swoim katalogu *Rysunki* na szkolnym komputerze, nadając im odpowiednie nazwy. Rysunki, które wykonujesz na lekcjach informatyki przy użyciu edytorów grafiki, należą do kategorii grafiki artystycznej lub **grafiki użytkowej**. Czy potrafisz powiedzieć, na czym polega różnica między nimi? Odpowiedzi poszukaj w podręczniku do plastyki, w internecie lub w bibliotece szkolnej.

Napis z cieniem...

Rysunek 4.11. Napis z cieniem

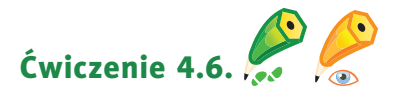

Wykonaj rysunek *Napis z cieniem* (rysunek 4.11).

- <sup>1</sup> Uruchom program Paint.
- <sup>2</sup> Ustal szerokość rysunku na 9 cm, wysokość na 5 cm (*III /Właściwości*).
- <sup>3</sup> Ustal szary kolor tła.
- <sup>4</sup> Powiększ obszar rysunku narzędziem *Powiększenie* (*x3*). Wybierz z menu narzędzi przycisk *Tekst* A i wprowadź tekst, dobierając odpowiedni format czcionki, czyli rodzaj czcionki, jej wielkość i styl (rysunek 4.12).

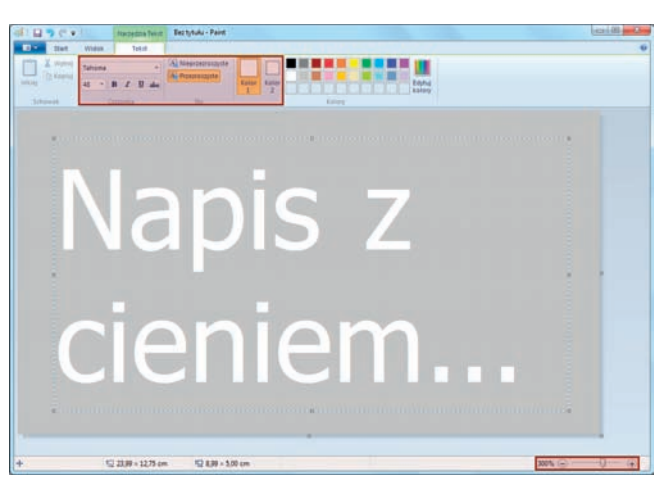

Rysunek 4.12. Ustalenie parametrów czcionki dla zaznaczonego obszaru — program Paint

<sup>5</sup> Co dalej? I tu niespodzianka. Nie otrzymasz w tym miejscu gotowego rozwiązania. Pomyśl, zastanów się, porozmawiaj z kolegami i koleżankami w klasie. Razem wymyślicie nawet kilka sposobów. Każdy z nich będzie dobry, jeśli da spodziewany efekt.

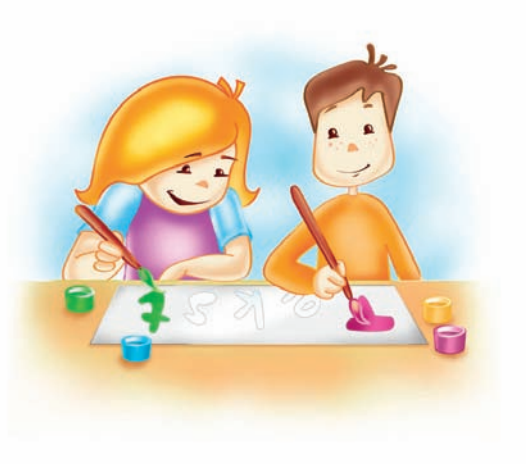

Powodzenia!  $\odot$ 

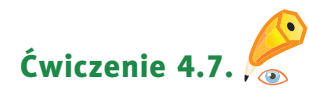

Zaprojektuj własną *wizytówkę*. Zastosuj napis z cieniem.

W kolejnym ćwiczeniu również zachęcamy Cię do eksperymentowania. Istnieje kilka różnych sposobów wykonywania kolorowych napisów w programie Paint, dlatego celowo nie podajemy gotowego rozwiązania.

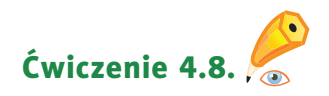

Wykonaj rysunek *Kolorowe litery* (rysunek 4.13). Ustal szerokość rysunku na 17 cm, wysokość na 8 cm.

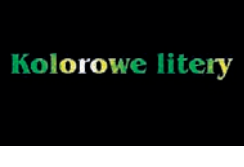

 $\blacksquare$ 

Rysunek 4.13. Kolorowe litery

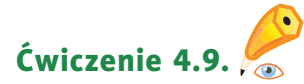

Zaprojektuj *okładkę* na zeszyt do informatyki. Zastosuj kolorowe litery.

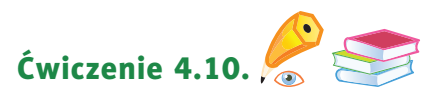

Wykonaj rysunek *znaczka pocztowego* (rysunek 4.14).

Zacznij od ustalenia rozmiaru znaczka pocztowego i zasad jego projektowania. Informacje na ten temat znajdziesz na pewno w encyklopedii internetowej. A może zbierasz znaczki pocztowe? Jeśli tak, to znasz odpowiedź i możesz pomóc kolegom i koleżankom w klasie. Zastosuj różne odcienie barw.

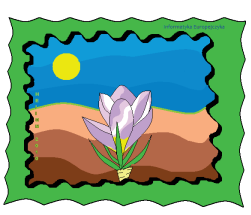

Rysunek 4.14. Znaczek pocztowy — wiosna

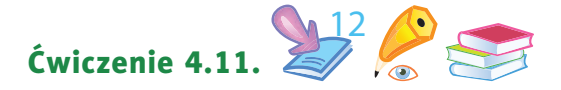

Wykorzystując posiadane umiejętności, przygotuj w edytorze grafiki rysunek *Znak graficzny z liter* (rysunek 4.15). W zeszycie ćwiczeń zapisz instrukcję wykonania rysunku.

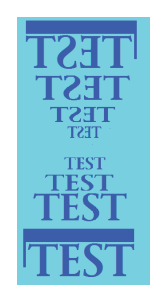

12A

Rysunek 4.15. Znak graficzny z liter

 $\Box$ 

### Pytania i zadania

<sup>1</sup> Wykonaj ćwiczenie *A* z płyty.

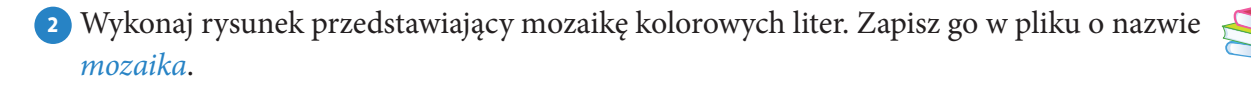

<sup>3</sup> Zaprojektuj okładki zeszytów szkolnych do różnych przedmiotów. Przykłady pokazuje rysunek 4.16.

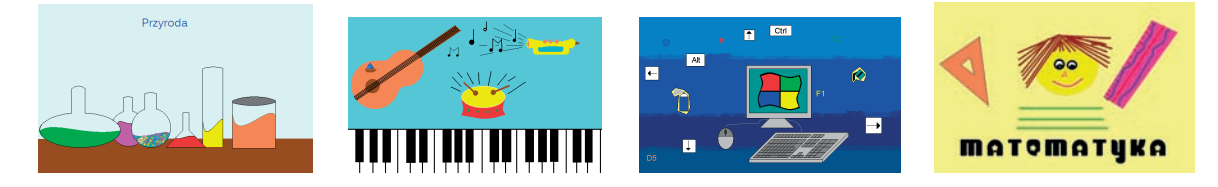

Rysunek 4.1�. Rysunki okładek zeszytów szkolnych

- <sup>4</sup> Przygotuj opracowane dokumenty do druku. Powiedz, o czym należy pamiętać w trakcie przygotowywania dokumentów do druku.
- <sup>5</sup> Wykonaj ćwiczenia *B* i *C* z płyty.
- <sup>6</sup> Wykonaj zadania z zeszytu ćwiczeń (kl. 5., lekcja 12).

### **lekcja 13.**

### Temat: Zmieniamy kształt krzywej

Rysunki wykonane na dzisiejszej lekcji zapisz w swoim katalogu *Rysunki* na szkolnym komputerze, nadając im odpowiednie nazwy. Do rysowania będziesz używać narzędzia *Krzywa* . Zacznij od najprostszych ćwiczeń.

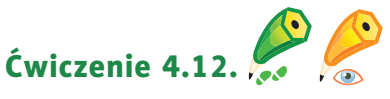

Narysuj buźkę jak na rysunku 4.17.

- <sup>1</sup> Uruchom program Paint.
- <sup>2</sup> Ustal **atrybuty** obrazu (wysokość i szerokość obrazu) — samodzielnie zdecyduj o rozmiarze rysunku. W trakcie rysowania możesz zmienić jego rozmiar, gdy zajdzie taka potrzeba. <sup>3</sup> Wypełnij tło kolorem. 4 Wybierz narzędzie *Krzywa* N. Ustal kolor i rozmiar linii rysowania  $\equiv$ .
- <sup>5</sup> Ustaw wskaźnik myszy w obszarze rysowania i przeciągnij, rysując linię. Pod koniec rysowania zwolnij przycisk myszy.

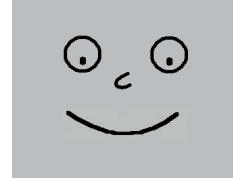

Rysunek 4.1�. Buźka

- 6 Chwyć środek narysowanej linii wskaźnikiem myszy (zmieni on kształt na +), przeciągnij w dół, aż uzyskasz właściwe wygięcie linii, po czym zwolnij przycisk myszy. Aby zatwierdzić zmianę, kliknij ponownie LPM.
- <sup>7</sup> Za pomocą narzędzia *Owal* narysuj oczy. Możesz wykorzystać opcję *Kopiuj/Wklej*.
- 8 Dorysuj nos za pomocą narzędzia  $\sim$ .
- <sup>9</sup> Zapisz rysunek.

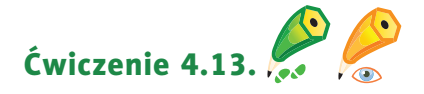

Wykonaj rysunek fali (rysunek 4.18).

- <sup>1</sup> Ustal szerokość rysunku na 15 cm, wysokość na 10 cm.
- <sup>2</sup> Wybierz kolor tła.
- 3 Wybierz narzędzie  $\sim$ , następnie ustal kolor i rozmiar linii rysowania.
- <sup>4</sup> Narysuj linię. Chwyć ją wskaźnikiem myszy (w ¼ długości linii) i powoli przesuwaj w dół, aż uzyskasz wygięcie — wskaźnik myszy zmieni kształt na  $+$ .
- 5 Co dalej? Musisz w 34 długości linii chwycić ją wskaźnikiem myszy o kształcie  $+$ . A potem po prostu próbuj. Za pierwszym razem nie jest to takie proste, jak mogłoby się wydawać, ale po pewnym czasie nabierzesz wprawy.

#### Powodzenia! ©

Kolejne ćwiczenie wymaga już dużej wprawy w korzystaniu z narzędzia  $\sim$ .

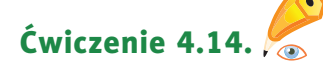

Narysuj krzywą przedstawioną na rysunku 4.19.

Nie będziemy opisywać krok po kroku, jak wykonać rysunek. Po prostu chwytaj i wyginaj linię. Tu nikt Ci nie pomoże — trening czyni mistrza.

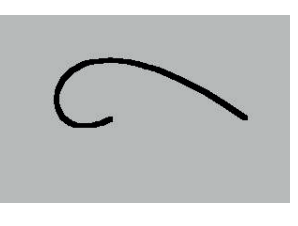

Rysunek 4.18. Fala

П

Rysunek 4.19. Krzywa

Kolejne ćwiczenie wydaje się proste. Wymaga jednak chwili zastanowienia. Dlaczego? Dowiesz się, gdy będziesz je wykonywać.

W ostatnim ćwiczeniu postaraj się wykorzystać wszystkie umiejętności zdobyte na dzisiejszej lekcji.

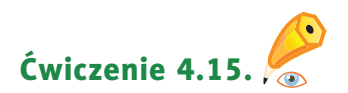

Narysuj uśmiechniętą rybę (rysunek 4.20). Omów kolejne etapy powstawania rysunku. Zapisz plik na dysku, nadając mu nazwę *ryba*.

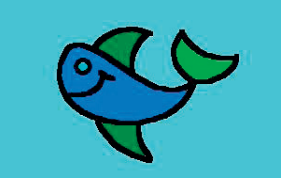

Rysunek 4.2�. Ryba

**Europejczyka** 

### Pytania i zadania

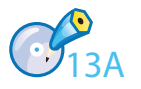

<sup>1</sup> Wykonaj ćwiczenie *A* z płyty.

<sup>2</sup> Wykonaj rysunek przedstawiający to samo drzewo w różnych porach roku. Podczas tworzenia rysunku wykorzystaj schowek. Przykład pokazano na rysunku 4.21.

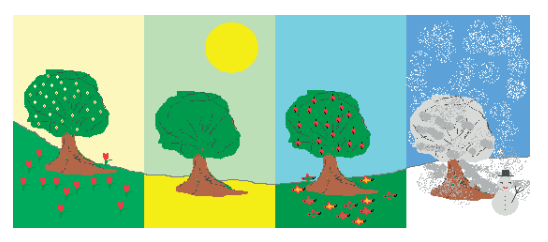

Rysunek 4.21. Rysunek "Pory roku"

<sup>3</sup> Zaprojektuj znak graficzny z użyciem opcji *Kopiuj/Wklej*. Wskaż miejsce, w którym został wykorzystany schowek. Przykładowy rysunek przedstawiono na rysunku 4.22.

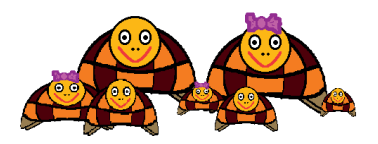

Rysunek 4.22. Rysunek "Rodzinka"

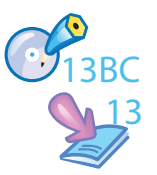

- <sup>4</sup> Wykonaj ćwiczenia *B* i *C* z płyty.
- <sup>5</sup> Wykonaj zadania z zeszytu ćwiczeń (kl. 5., lekcja 13).

### **lekcja 14.**

### Temat: Komputerowe rysunki — odbicie lustrzane, krzywa

Wiesz już dużo o komputerowym rysowaniu, zatem z pewnością poradzisz sobie z ćwiczeniem, które zaplanowaliśmy na dzisiejszą lekcję. Program Paint umożliwia obracanie obrazu oraz pochylanie całego rysunku lub tylko jego fragmentu w pionie lub poziomie o podaną liczbę stopni.

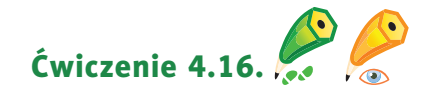

Narysuj motyla. Rysunek zapisz na dysku komputera pod nazwą *motyl* w katalogu *Rysunki*. Wykonaj poniższe polecenia.

1 Ustal rozmiar rysunku: 26×18 cm ( $\blacksquare$  /*Właściwości*).

2 Przy użyciu narzędzia Owal O narysuj trzy koła o różnej wielkości. Będzie to tułów motyla (rysunek 4.23).

- <sup>3</sup> Z tak ułożonych kół nie zbudujesz motyla. Trzeba ustawić je w szeregu, pionowo. W tym celu użyj opcji zaznaczania: karta *Start*, grupa *Obraz*, przycisk *Wybierz*, opcja *Zaznaczanie prostokątne* oraz *Zaznaczanie przezroczyste*. Przydatne będzie również wyświetlenie linii siatki (karta *Widok*, grupa *Pokaż lub ukryj*).
- <sup>4</sup> Zaznaczaj kolejne koła i ustawiaj je tak jak na rysunku 4.24.

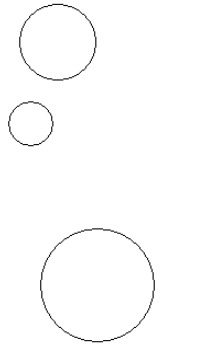

Rysunek 4.23. Trzy koła, które posłużą do utworzenia tułowia motyla

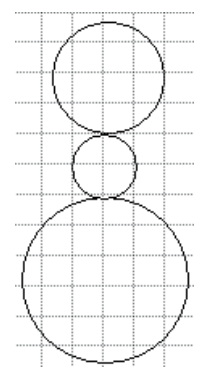

Rysunek 4.24. Właściwe położenie kół, widoczne linie siatki

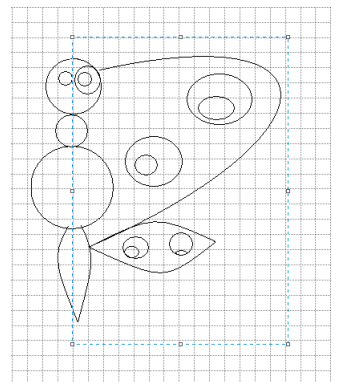

Rysunek 4.25. Zaznaczona połowa motyla

<sup>5</sup> Skoro masz już tułów, dorysuj skrzydło i dolną część tułowia za pomocą narzędzia *Kształty/Krzywa* N, a koła na skrzydle i oko — za pomocą narzędzia *Kształty/Owal* . Jeśli popełnisz błąd, możesz skorzystać z gumki lub przycisku *Cofnij* .

<sup>6</sup> Rezultat powinien przypominać kompozycję podobną do tej z rysunku obok. Zaznacz dokładnie połowę motyla (rysunek 4.25).

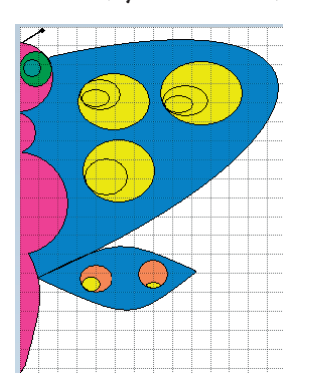

Rysunek 4.2�. Pokolorowany rysunek

<sup>7</sup> Zastosuj polecenia *Kopiuj* i *Wklej*. Możesz wkleić ów fragment na tej samej lub nowej kartce.

<sup>8</sup> Po wklejeniu połowy motyla i wybraniu barw poszczególnych elementów pokoloruj rysunek przy użyciu przycisku

w znany Ci już sposób (rysunek 4.26).

9 Za pomocą przycisku zaznacz rysunek i przenieś go na środek kartki (wskaźnik ma kształt  $\oplus$ ).

<sup>10</sup> Zastosuj opcje *Kopiuj* i *Wklej*.

<sup>11</sup> Wklejony rysunek obróć tak, by uzyskać dwie połówki motyla. W tym celu wybierz z menu podręcznego opcję *Obróć/Przerzuć w poziomie* (rysunek 4.27).

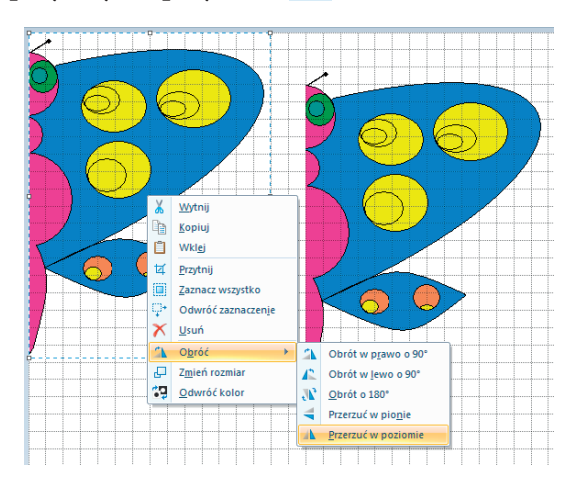

Rysunek 4.27. Wybór polecenia Obróć/Przerzuć w poziomie

Kup książką Poleón kontrole książką Poleón kontrole książką Poleón kontrole książką Poleón kontrole książką Po

## PROGRAM PARTNERSKI

GRUPY WYDAWNICZEJ HELION

1. ZAREJESTRUJ SIĘ 2. PREZENTUJ KSIĄŻKI **3. ZBIERAJ PROWIZJĘ** 

Zmień swoją stronę WWW w działający bankomat!

Dowiedz się więcej i dołącz już dzisiaj! http://program-partnerski.helion.pl

> GRUPA WYDAWNICZA **Y** Helion SA

### Ta książka Cie zabierze na wycieczke po komputerze!

Co Ty na to, by z nauki czerpać wreszcie mnóstwo radości? Razem z Twoimi przyjaciółmi, Zuzia Poziomką, Martynką Malinką, Tomkiem Ananasem i Jasiem Cytrynką, przeniesiesz się do niezwykłej krainy wiedzy. Szybko otwórz książke, włacz płyte CD i zacznij zabawe z komputerem. Zobaczysz, że wkrótce Twoje ulubione gry, quizy, puzzle i krzyżówki będą Ci pomagać w nauce. Ważne definicje, pojęcia, ciekawostki, uwagi oraz informacje do zapamiętania znajdziesz w kolorowych ramkach w podręczniku. Jeszcze nigdy lekcje nie były takie przyjemne.

Kolejny rok szkolny z książką do zajęć komputerowych z serii Informatyka Europejczyka upłynie uczniom na zgłębianiu tajników systemu Windows 7 oraz Windows Vista, a także na realizacji projektów, do których niezbędna będzie sprawna obsługa internetu. Każdy piątoklasista z łatwością poradzi sobie z odbieraniem i wysyłaniem wiadomości e-mail, tworzeniem ciekawych prezentacji oraz praca z edytorem tekstu. Ponadto nauczy się wykonywać proste działania arytmetyczne bez pomocy kalkulatora oraz pozna rysunkowe sztuczki, które na pewno przydadzą się wszystkim początkującym grafikom komputerowym.

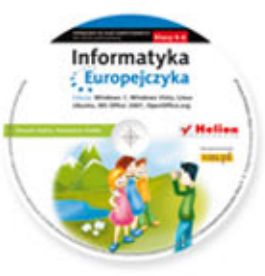

Do zestawu została dołączona wyjątkowa płyta multimedialna, zawierająca wiele ciekawych zadań, które zamienią naukę w inspirującą zabawę. Zagadki, kolorowanki, labirynty i inne ćwiczenia znajdujące się na płycie CD pomogą dziecku rozwijać umiejętności logicznego myślenia oraz samodzielnego zdobywania wiedzy.

#### Kompletny zestaw Informatyka Europejczyka. Klasa 5 stanowią podręcznik + zeszyt ćwiczeń + płyta CD. Informatyka Informatyka

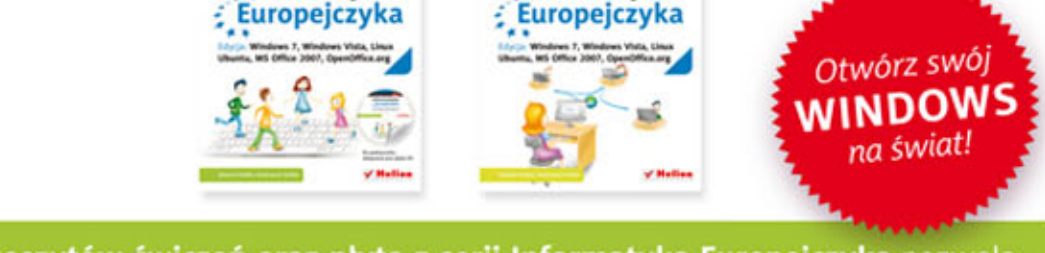

Komplet podręczników, zeszytów ćwiczeń oraz płyta z serii Informatyka Europejczyka pozwolą uczniom zdobywać wiedzę poprzez zabawę, a nauczycielom ułatwią przekazywanie nowego materiału w interesujący i niebanalny sposób. Helion to największe wydawnictwo informatyczne w Polsce, które teraz pomaga zgłębić tajemnice świata komputerów także naszym dzieciom.

#### http://edukacja.helion.pl

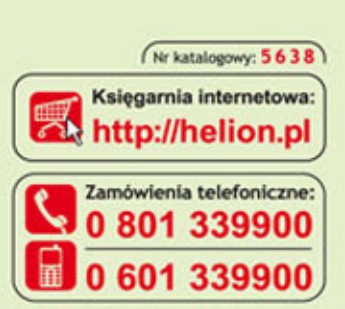

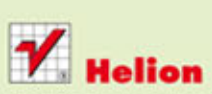

Sprawdż najnowsze promocje: O http://helion.pl/promocj Książki najchętniej czytane: O http://helion.pl/bestsellery<br>Zamów informacje o nowościach: O http://helion.pl/nowosci

**Helion SA** ul. Kościuszki 1c, 44-100 Gliwice tel.: 32 230 98 63 e-mail: helion@helion.pl http://helion.pl

Informatyka w najlepszym wydaniu

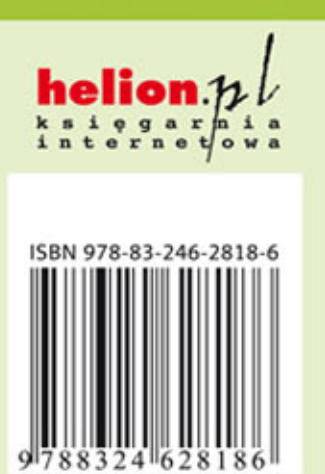